#### **Level of Effectiveness and Evaluation Completion**:

Administrator and Educator Signatures and LOE Nullification Option

Once all required components for the educator's evaluation have been scored, the Level of Effectiveness score will calculate in TNCompass. The system will display options for the scoring method for the educator's category. Once the Level of Effectiveness has been calculated, an administrator\* can enter his/her electronic signature for the evaluation. After an administrator has signed, the educator can enter his/her electronic signature for the evaluation.

For the 2017-2018 academic year, the educators with TVAAS data have the option to nullify the 2017- 2018 Level of Effectiveness score. If an educator chooses to nullify the 2017-2018 Level of Effectiveness score, 2018-2019 Observation Pacing will use the 2016-2017 Level of Effectiveness score to determine pacing level. In addition, Professional Development Points for 2017-2018 would be awarded for the 2016-2017 Level of Effectiveness Score.

**Unformation regarding Level of Effectiveness scores, nullification and observation pacing can be found** with the below links.

<http://team-tn.org/wp-content/uploads/2013/10/final-loe-guidance.pdf>

#### <http://team-tn.org/wp-content/uploads/2013/08/Observation-Guidelines-2018-19.pdf>

\*For this user guide, Administrator is defined as current or previous year Principal, Assistant Principal, Superintendent, Superintendent Designee, or other role who has been granted the Evaluation Edit permission within TNCompass.

# **Contents**

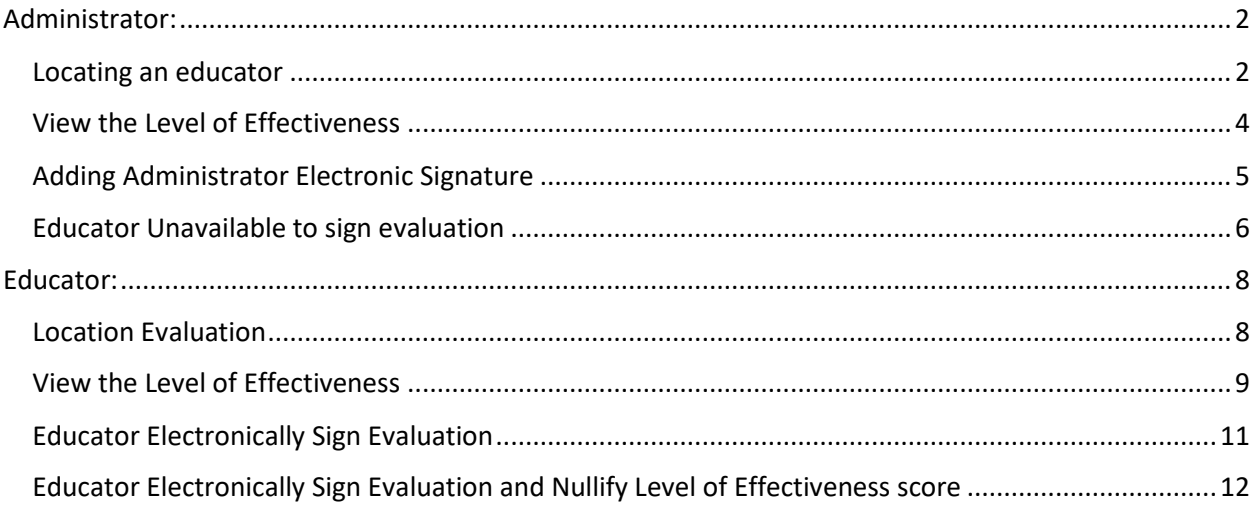

# <span id="page-1-0"></span>Administrator:

#### <span id="page-1-1"></span>Locating an educator

• Select *Educators* from the home page.

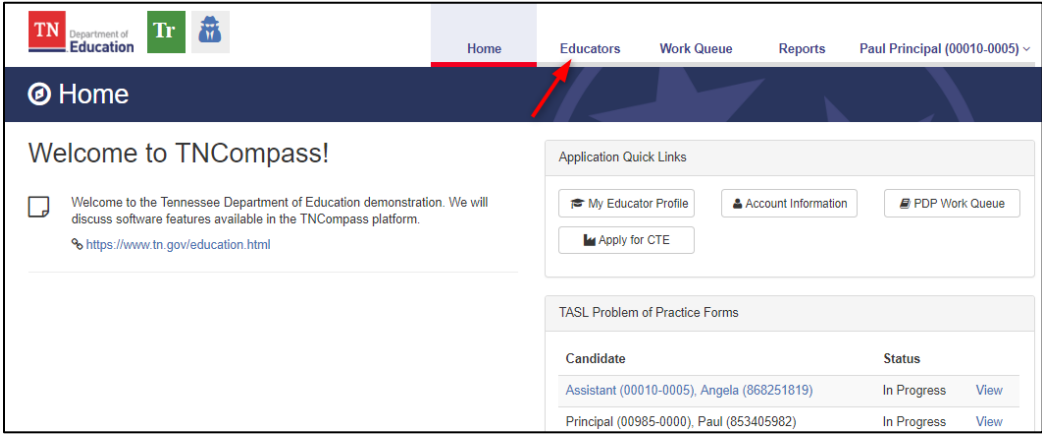

- Locate the educator by using the search filters. Search by any combination:
	- o Educator type
	- o First name
	- o Last name
	- o License Number
	- o SSN

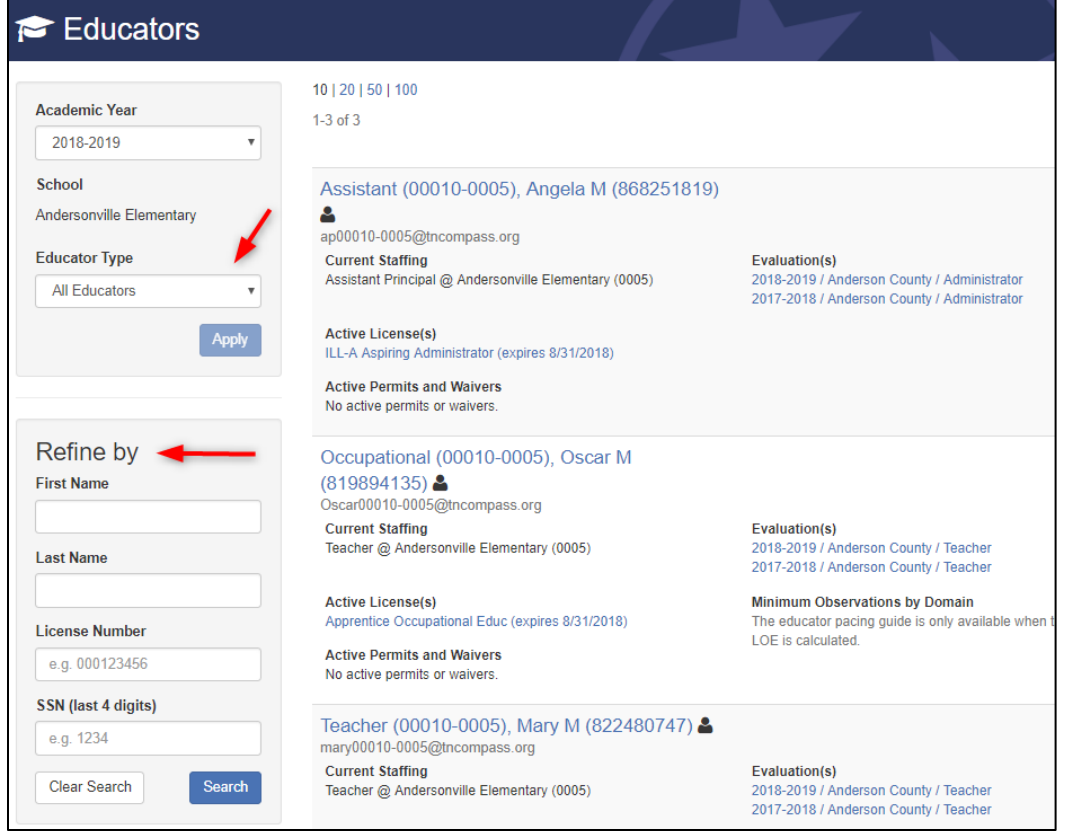

TNCompass will retain search criteria entered even after leaving the page. Please ensure to clear search or enter new search criteria when searching for a different educator.

The options to open an evaluation record are dependent on the roles and permissions.

• Click the educator's name or the evaluation record to open the evaluation.

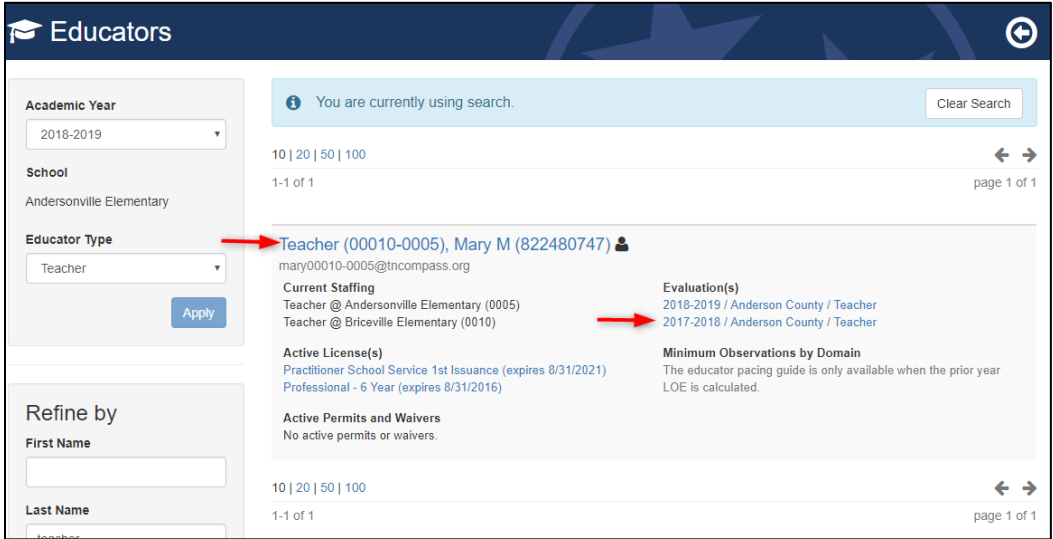

• If the current academic year evaluation record is displayed, click *View all evaluation(s)*.

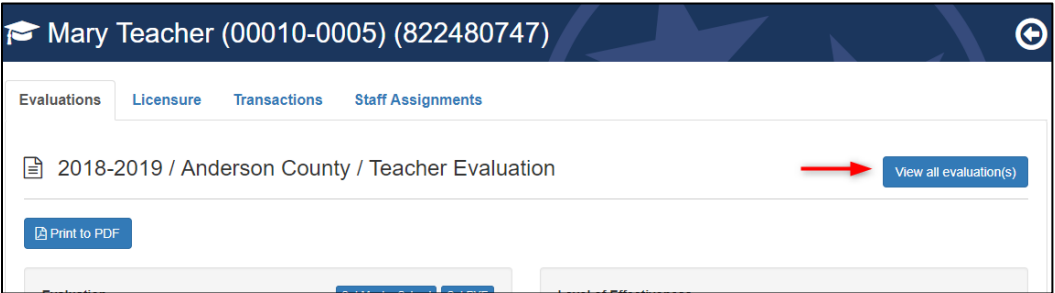

• Click the desired academic year from the *Select Evaluation to View* window.

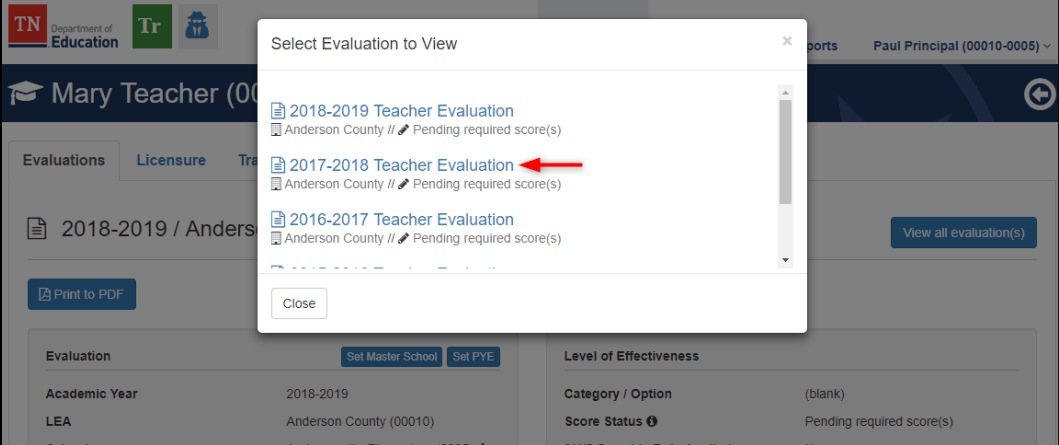

# <span id="page-3-0"></span>View the Level of Effectiveness

The Level of Effectiveness score will display:

- Category / Option
- Score Status
- 3/4/5 Override Rule Applied
- 4/5 Trump Rule Applied
- LOE Scale Score
- LOE Score
- LOE Override

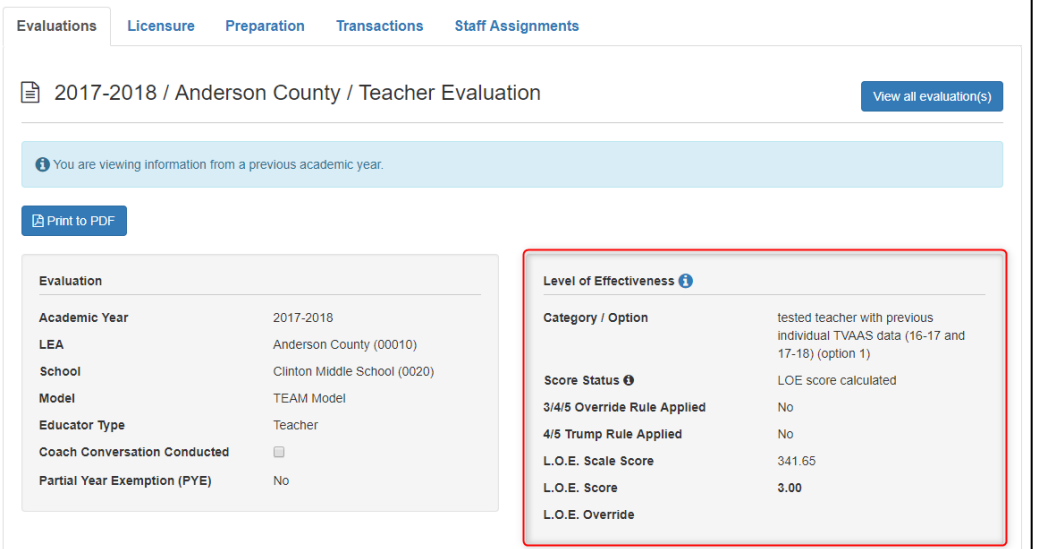

• Click the information icon next to the Level of Effectiveness Label to see the scoring options available for the educator's Category / Option

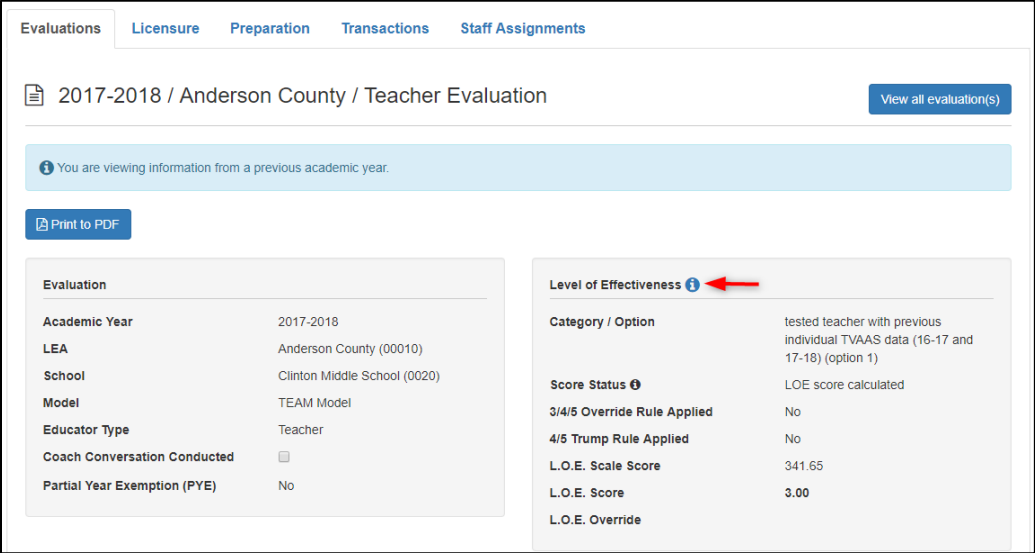

- The system will display the score calculation options.
- The selected option will have a label with a yellow star and *Selected Option*.

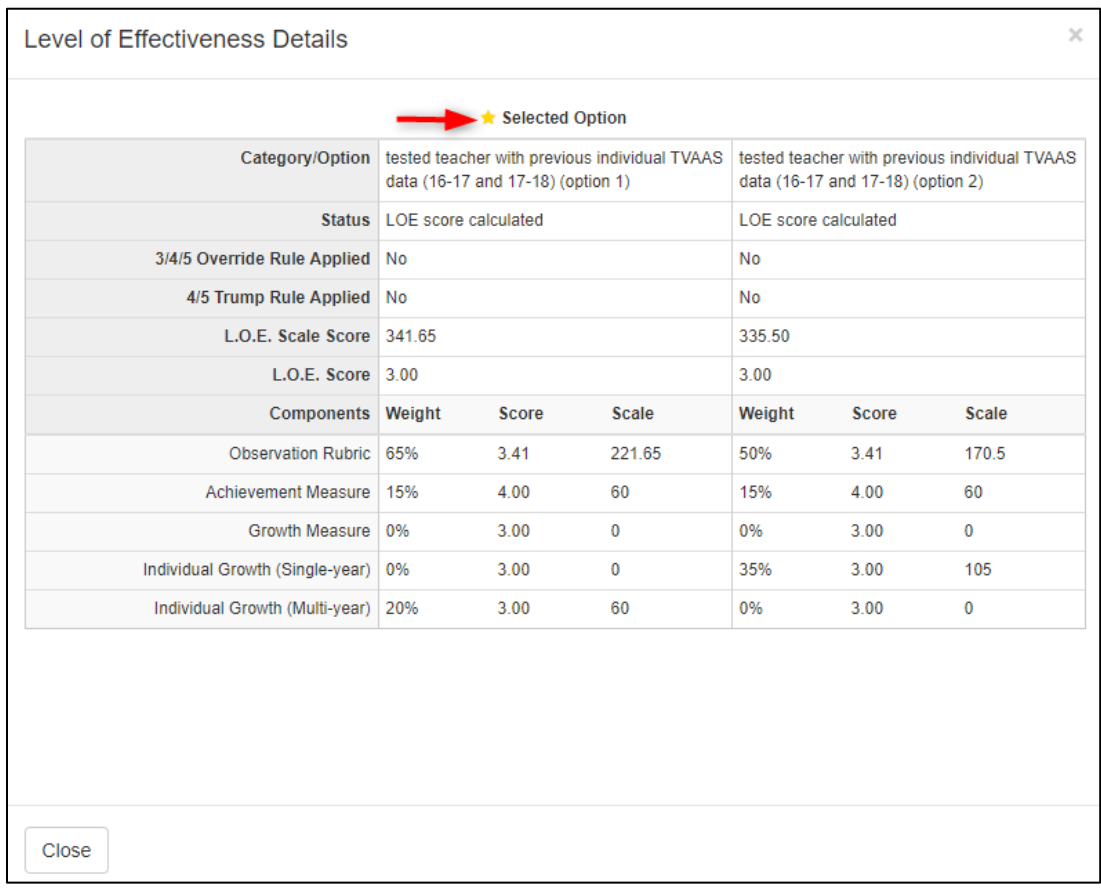

# <span id="page-4-0"></span>Adding Administrator Electronic Signature

- Scroll to the bottom of the evaluation page.
- Enter PIN. (Click *Show PIN* to recover PIN)
- Click Complete Form.

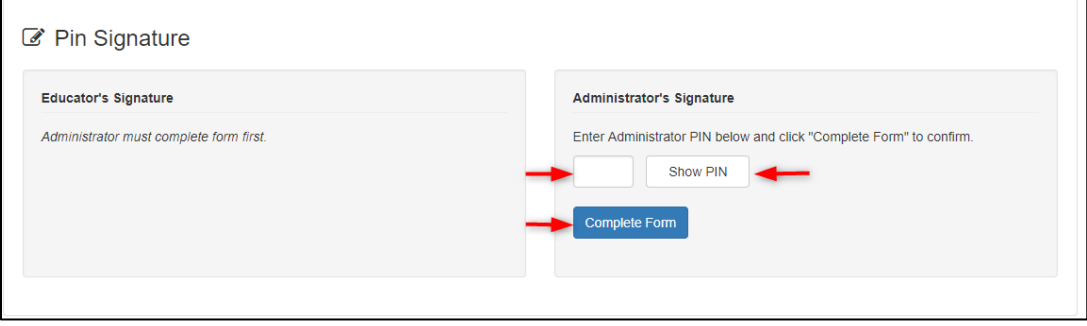

The Administrator's Signature will be displayed with the date and time entered.

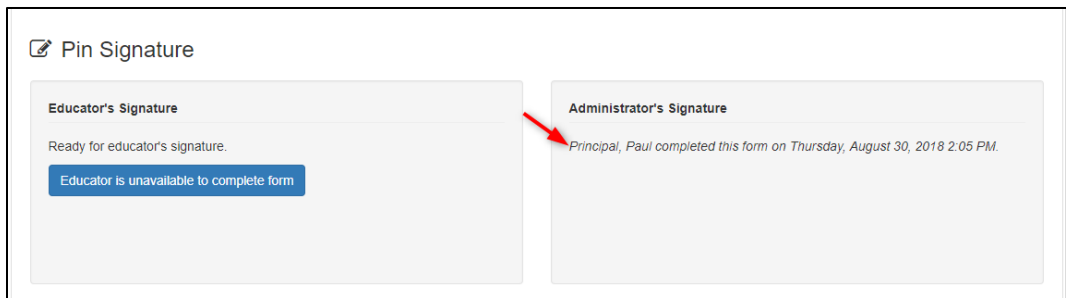

### <span id="page-5-0"></span>Educator Unavailable to sign evaluation

An Administrator can indicate if an educator is unavailable to enter an electronic signature for the evaluation.

• Click *Educator is unavailable to complete form*

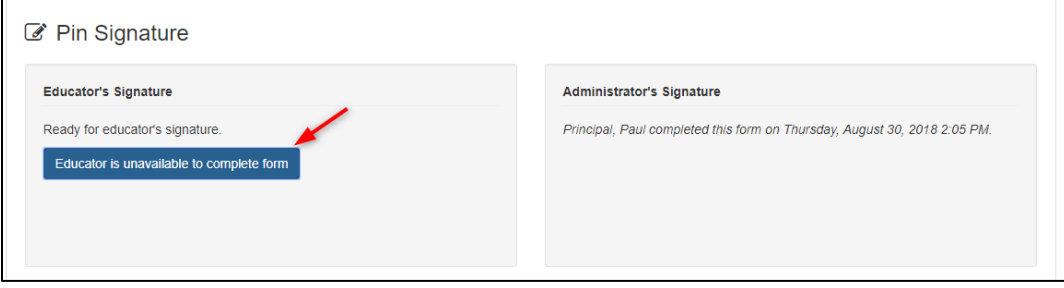

- Select a reason the educator declined or is unavailable to sign the evaluation.
- If *Other* is selected as the reason, enter a reason description.
- Enter PIN (Click *Show PIN* to recover PIN).
- Click *Save*.

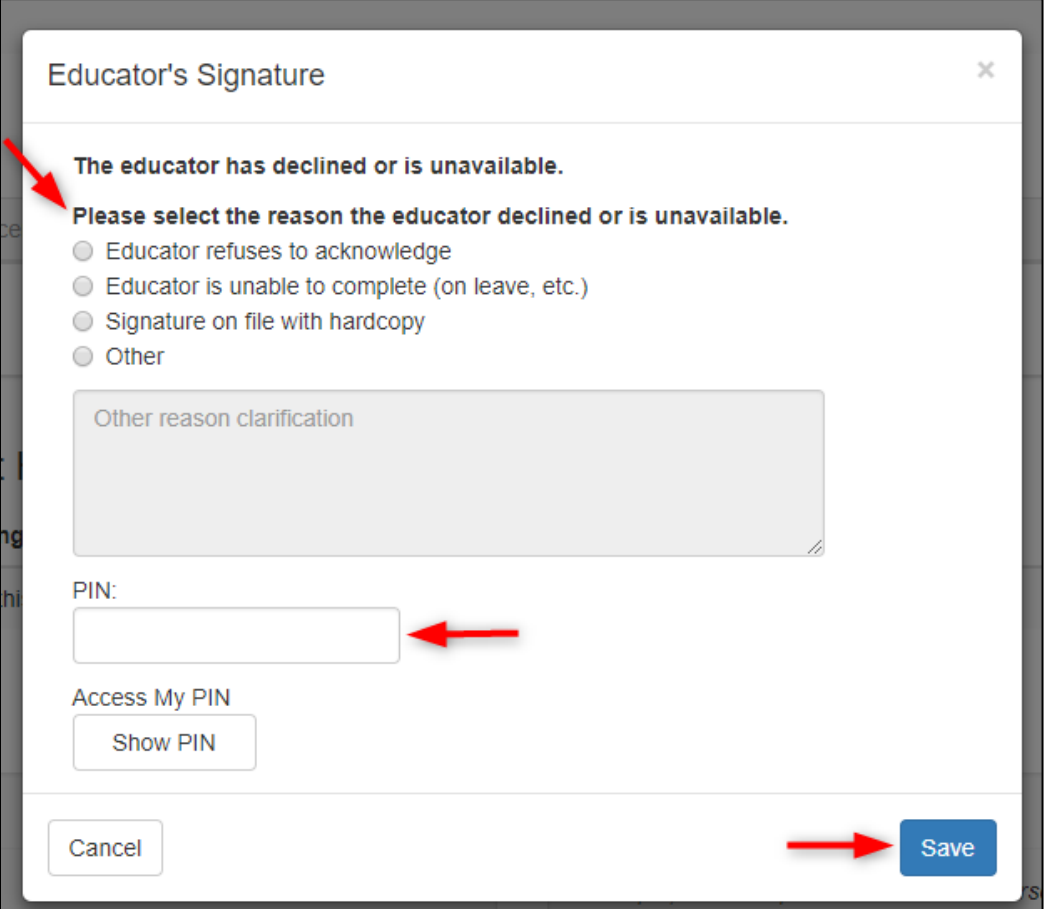

The system will display:

- The name of the person completing the form on behalf of the educator.
- The date and time the signature was entered.
- The reason the person completed the form on behalf of the educator.

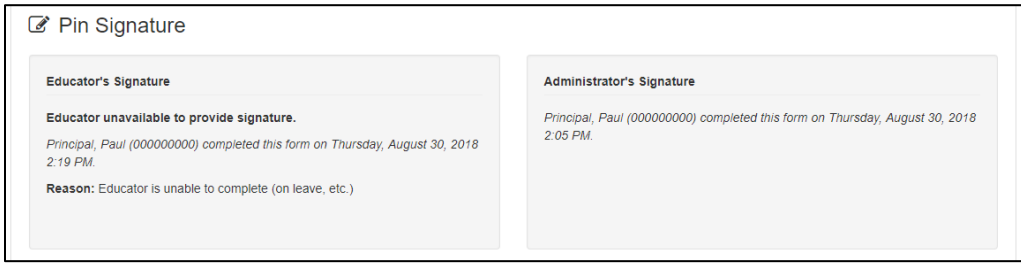

# <span id="page-7-0"></span>Educator:

## <span id="page-7-1"></span>Location Evaluation

• Click *My Educator Profile*.

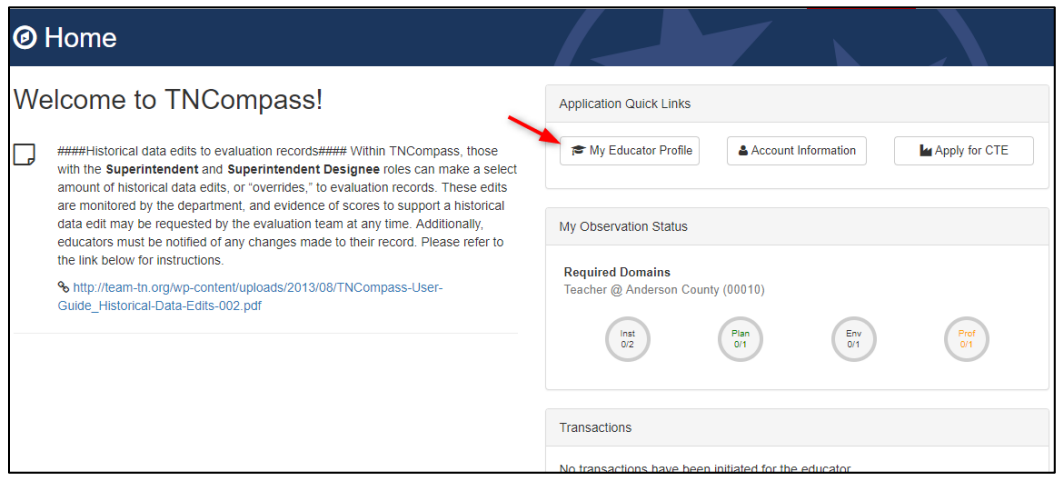

• Click *View all evaluation(s)*

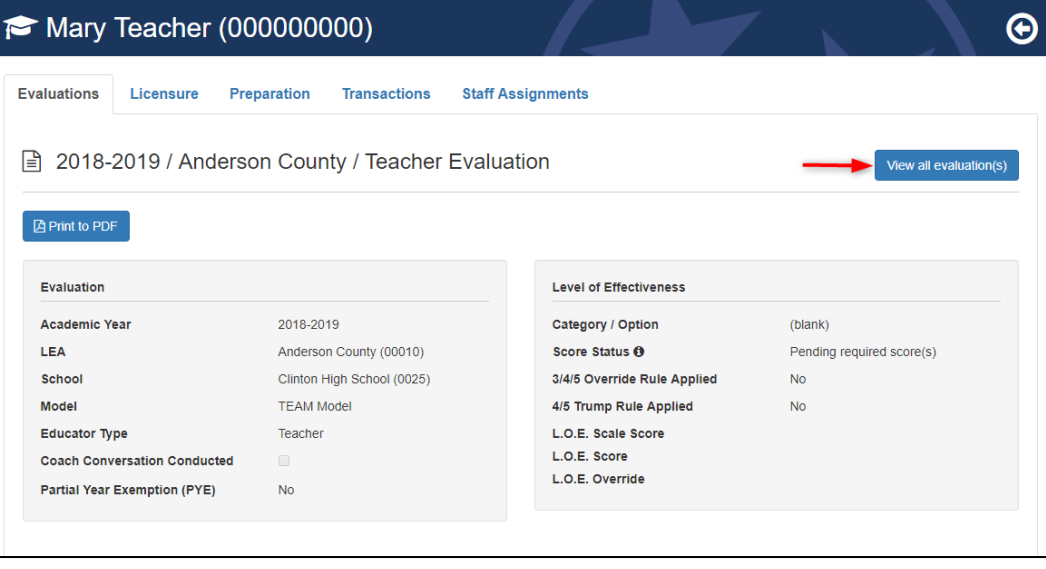

• Select the desired academic year

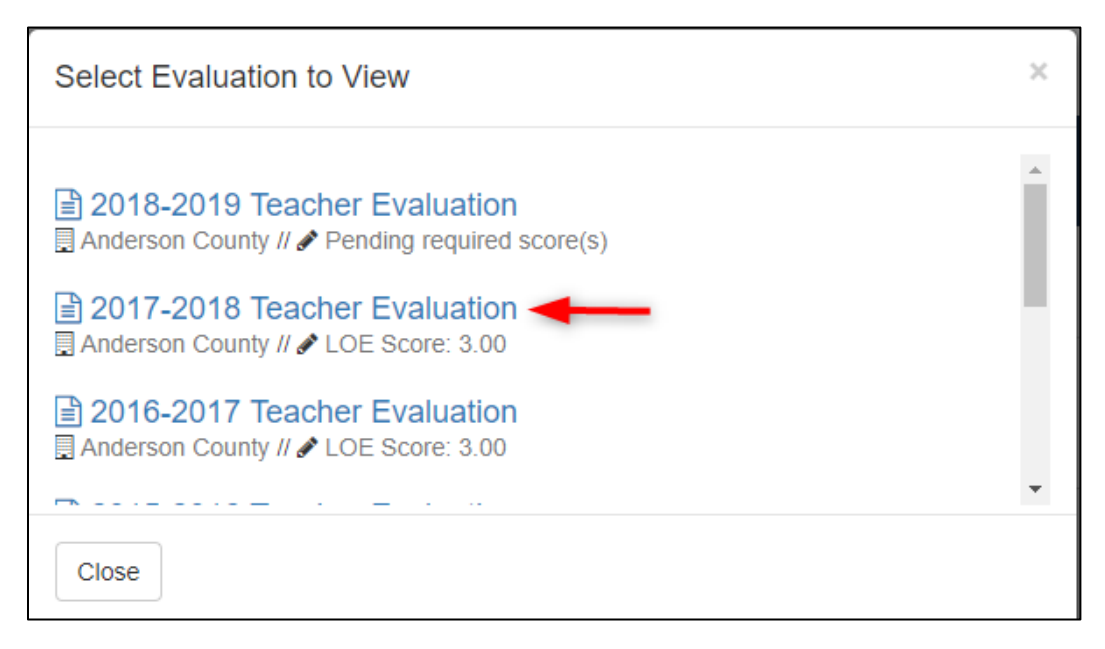

#### <span id="page-8-0"></span>View the Level of Effectiveness

The Level of Effectiveness score will display:

- Category / Option
- Score Status
- 3/4/5 Override Rule Applied
- 4/5 Trump Rule Applied
- LOE Scale Score
- LOE Score
- LOE Override

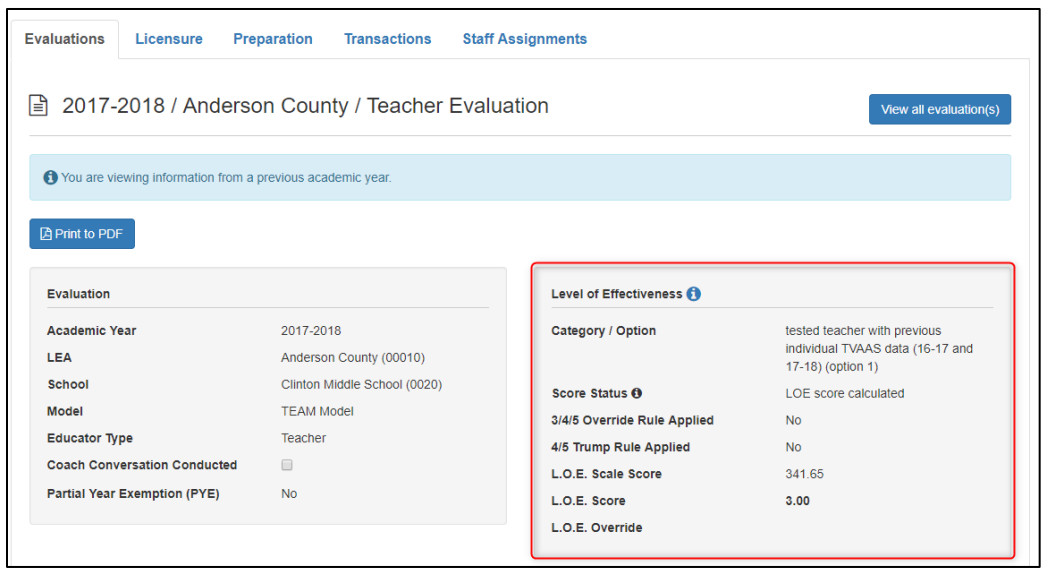

• Click the information icon next to the Level of Effectiveness Label to see the scoring options available for the educator's Category / Option

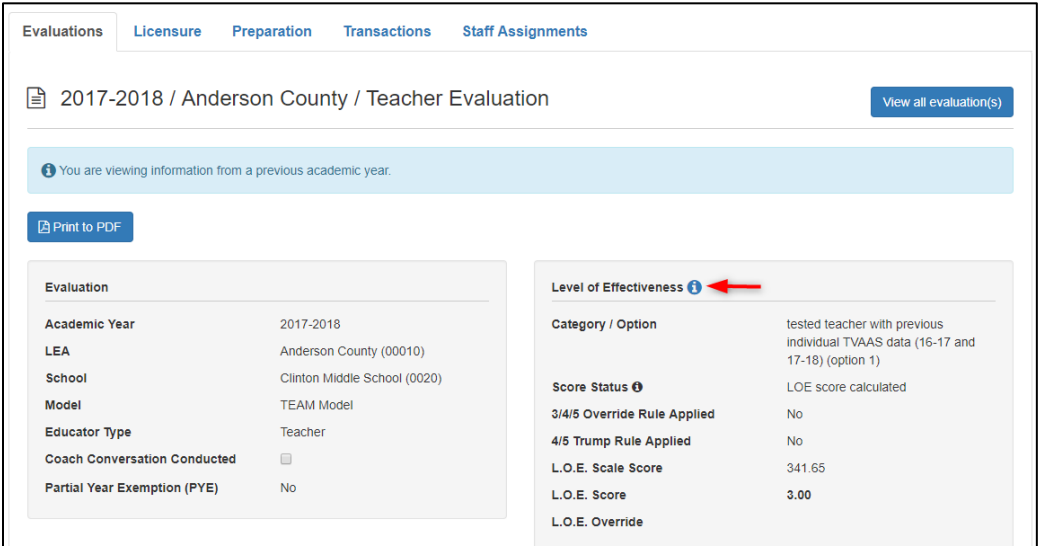

- The system will display the score calculation options.
- The selected option will have a label with a yellow star and *Selected Option*.

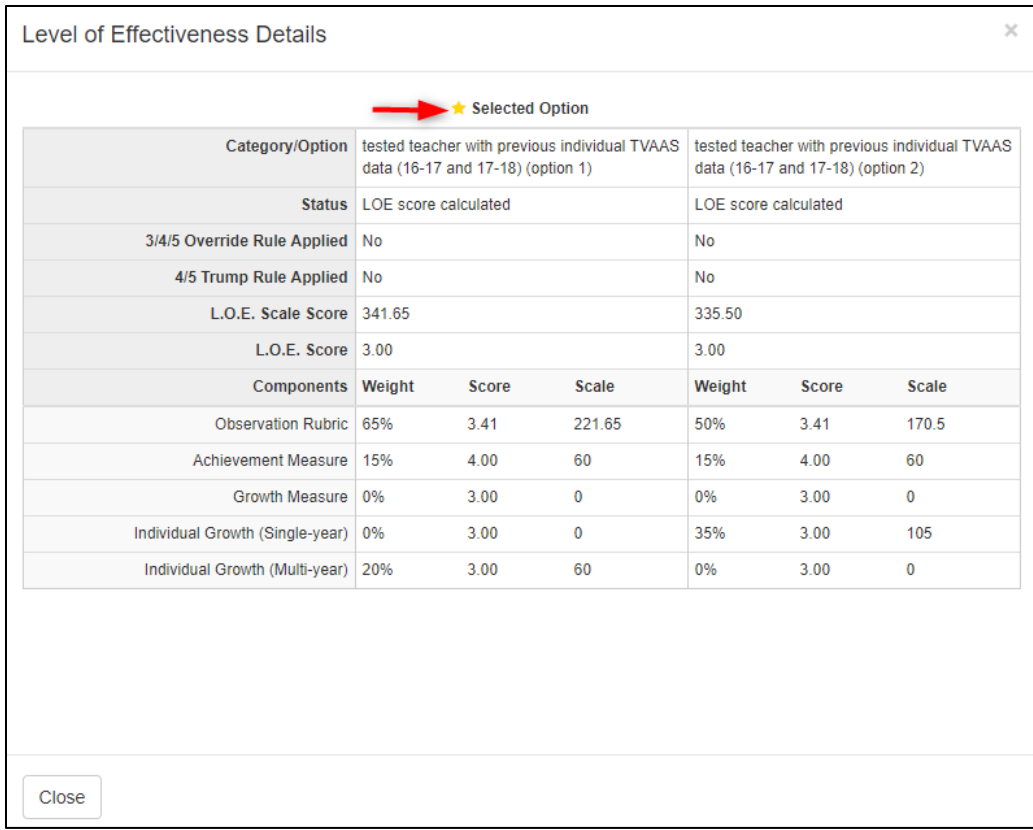

### <span id="page-10-0"></span>Educator Electronically Sign Evaluation

The *PIN Signature* section is located at the bottom of the evaluation page.

- Enter *PIN* (Click *Show PIN* to recover PIN).
- Click *Complete Form*.

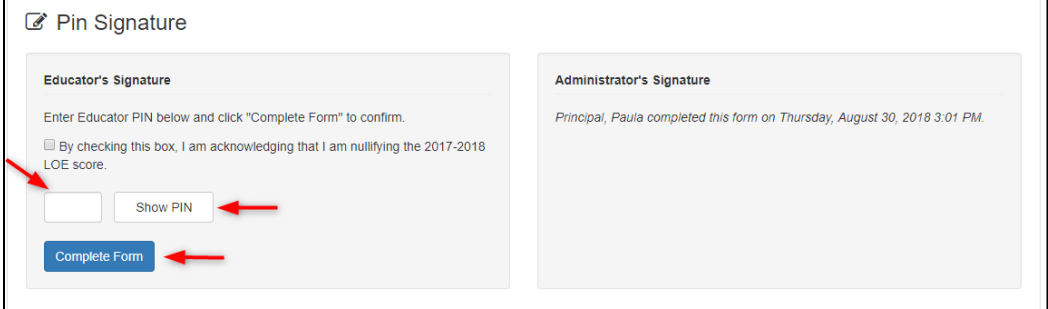

The Educator' Signature will display:

- The educator's name indicating completion.
- The date and time the educator entered his/her signature.

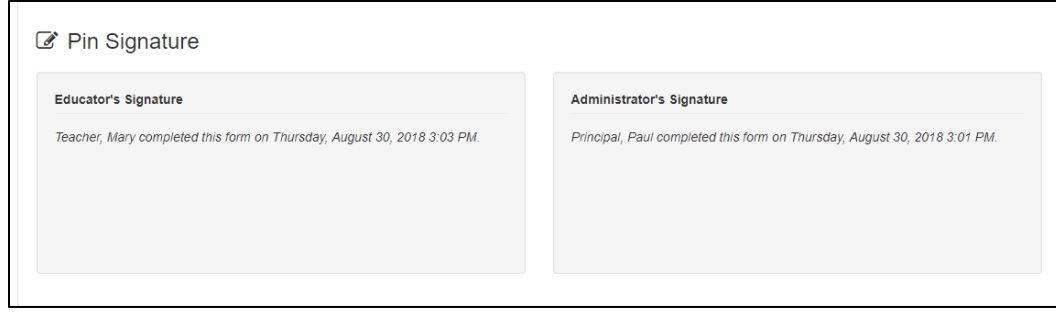

### <span id="page-11-0"></span>Educator Electronically Sign Evaluation and Nullify Level of Effectiveness score

The *PIN Signature* section is located at the bottom of the evaluation page.

- To nullify the 2017-2018 LOE score, click the checkbox next to the statement *By checking this box, I am acknowledging that I am nullifying the 2017-2018 LOE score.*
- Enter *PIN* (Click *Show PIN* to recover PIN).
- Click *Complete Form*.

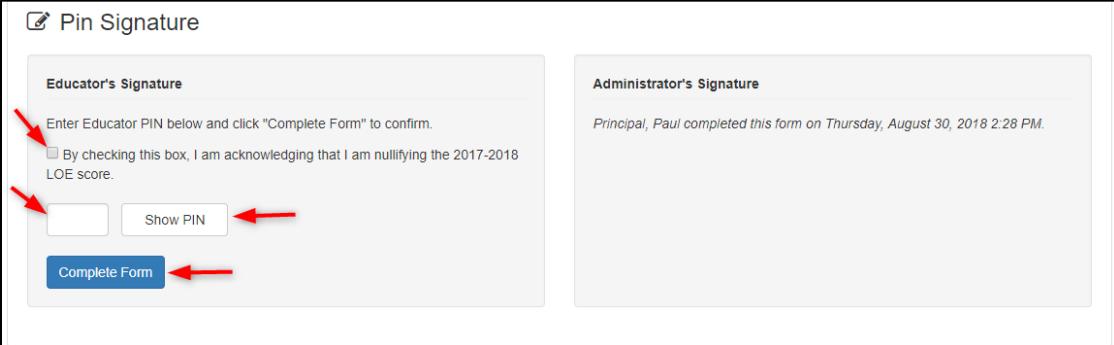

The Educator' Signature will display:

- Statement indicating the LOE score was nullified by the educator.
- The educator's name indicating completion.
- The date and time the educator entered his/her signature.

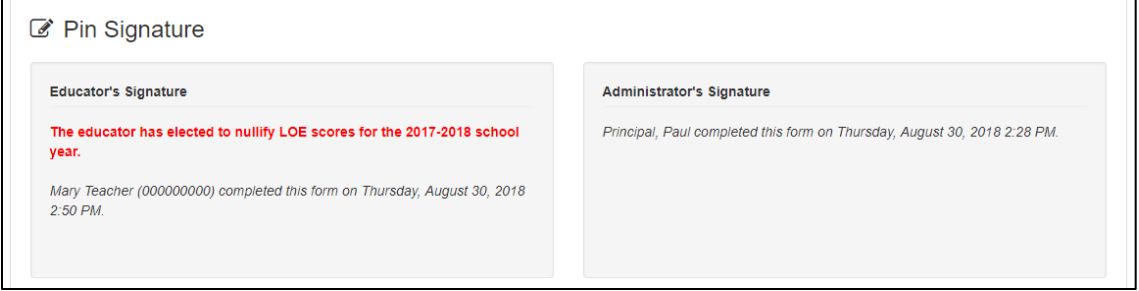

• A red asterisk will display next to each score component to indicate the score was nullified by the educator.

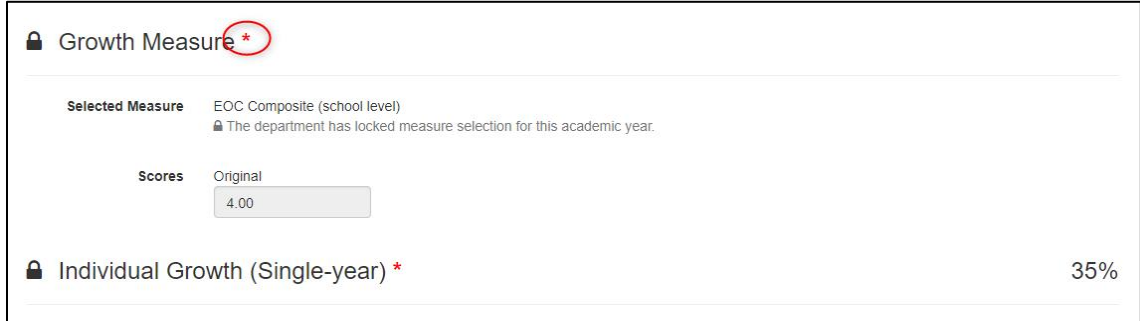

- A message indicating the educator has nullified the LOE score at the top of the evaluation record.
- *Nullified* will display next the LOE Score.

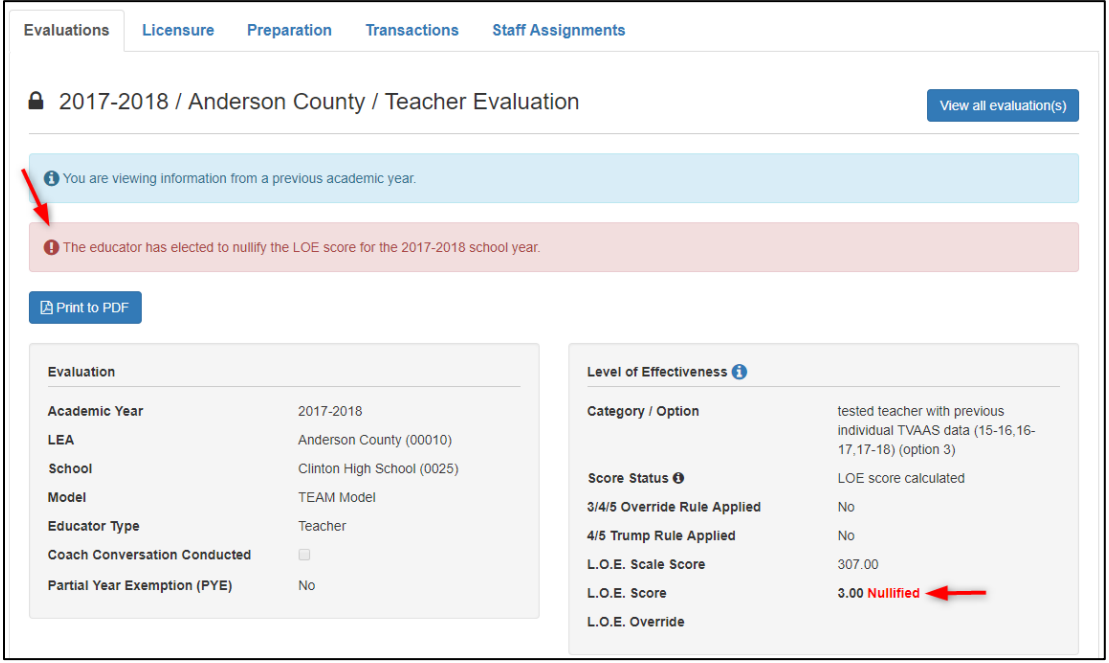

• The Professional Development Points section of the *Licensure* page will display a message indicating the 2017-2018 LOE was nullified and the points are awarded from the prior year LOE score.

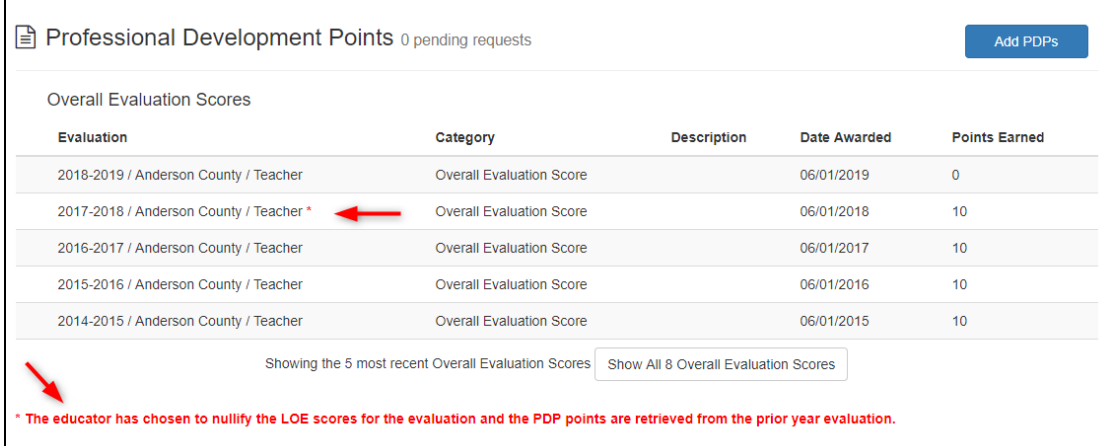